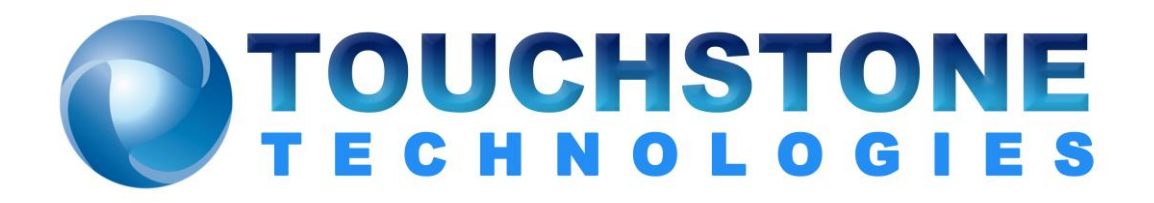

# License Transfer Instructions

Touchstone Technologies, Inc. 225 N York Road, Rear Hatboro, PA 19040 Tel: 267-222-8687 Fax: 267-222-8697

[www.touchstone-inc.com](http://www.touchstone-inc.com/) Copyright 2002 - 2018

#### **Basic Information - Transferring A License**

The method of transferring a license is the same for all Touchstone Technologies products. For demonstration purposes WinEyeQ will be used to explain the license transfer procedure.

At the time of installation there are two options for licensing WinEyeQ. The first is to have a new key issued from Touchstone Technologies, and the second is to transfer a license from an existing WinEyeQ application to the newly installed version of WinEyeQ. Touchstone's software licenses are fully transferable from PC to PC within a customer's physical location. To transfer a license to a different location, please contact Touchstone Technologies at (267) 222-8687.

A floppy diskette or USB memory device is required to transfer a license.

There are three basic steps in transferring a license:

- Initialize transfer media on the PC with newly installed WinEyeQ.
- Export license from the PC with the originally installed WinEyeQ.
- Import license to the PC with newly installed WinEyeQ.

**Note:** Touchstone Technologies licenses will have to be re-issued if:

- The original installation directory of WinEyeQ is:
	- o Copied or moved to a new directory on the original PC.
	- o Copied or moved to a different PC.
	- o Renamed
- One of the hidden files (deltapts.ckn or deltapts.inf) is deleted or modified.
- The license service (crypserv.exe) is stopped or uninstalled.

After a new installation is finished and the application is run for the first time an 'Authorizing WinEyeQ' screen will appear, click on the 'Advanced' button, an expanded dialog will be displayed:

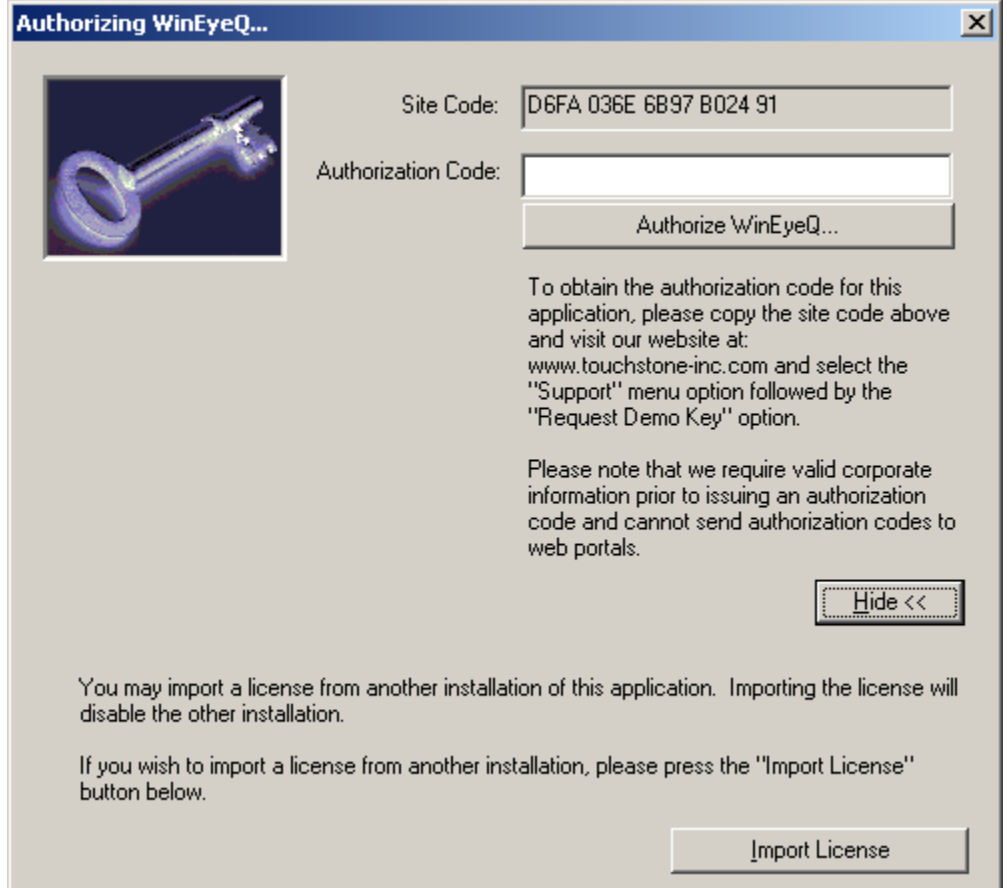

Press the 'Import License' button to begin the license transfer procedure.

## **Step One - Import License, Media Initialization**

The first step of the 'Import License' transfer requires initialization of a diskette or USB device that will be used as the 'License Transfer Media'.

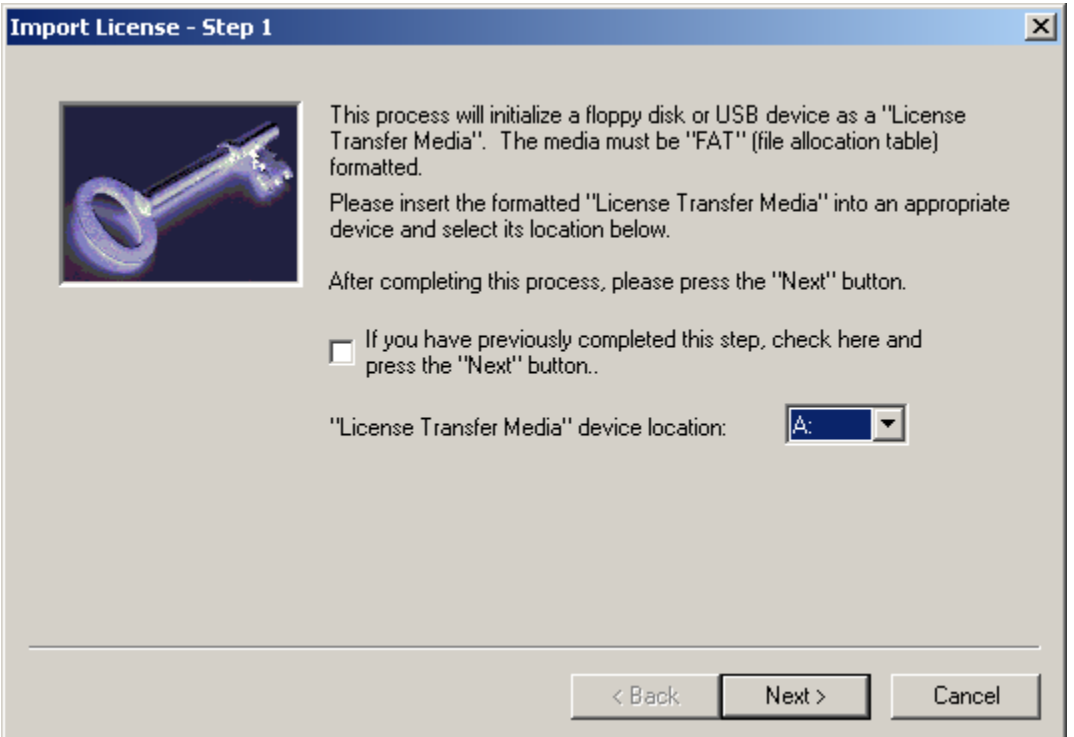

To initialize the transfer media, select the drive to be used as the transfer device, insert the transfer media and press the 'Next' button.

**Note:** If you have completed this step from a previous execution of WinEyeQ and already have the initialized transfer media, click the checkbox and then click the 'Next' button.

When step one is complete, the transfer media is initialized.

The Import License step two dialog will then appear:

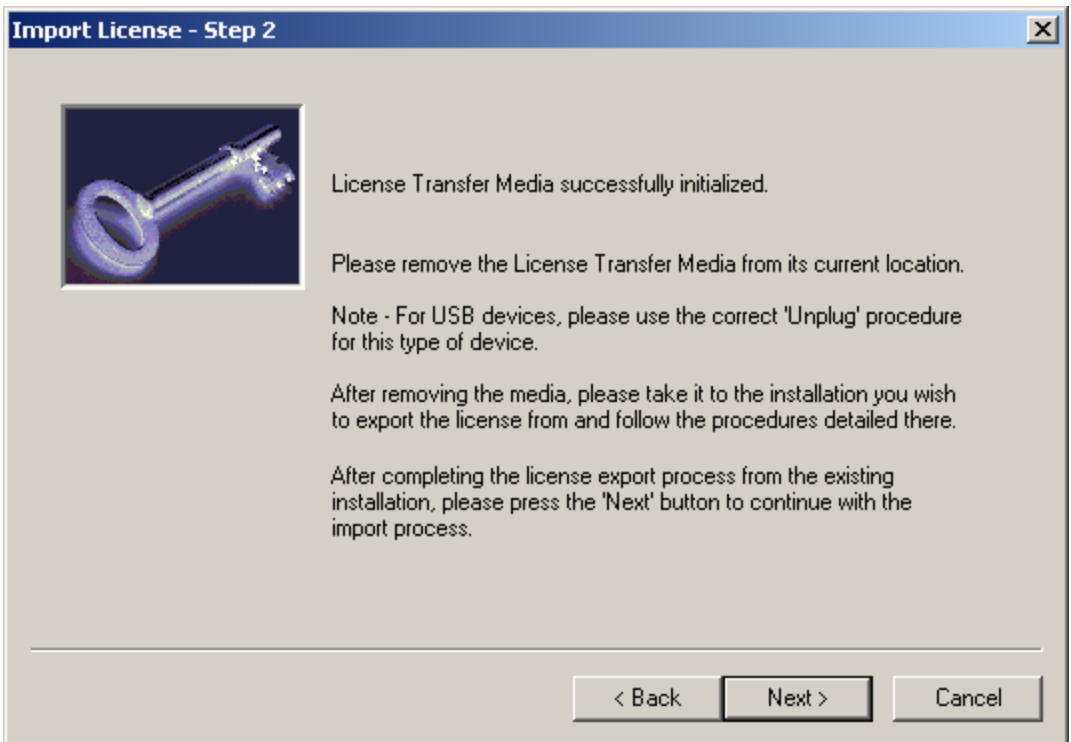

The next step is to eject or unplug the transfer media and take it to the PC that has the license you want to remove.

**Note:** For USB devices please follow the correct unplug procedure for your device.

# **Step Two – Export License**

On the PC that you have selected to remove the WinEyeQ license, click on the 'Help' menu and then select 'Licensing Information'.

The Following dialog will appear:

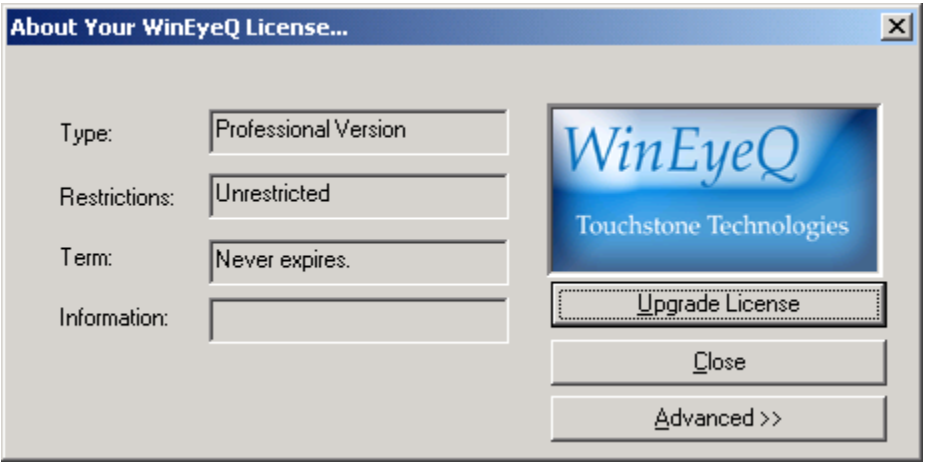

Next click on the 'Advanced' button to expand the dialog:

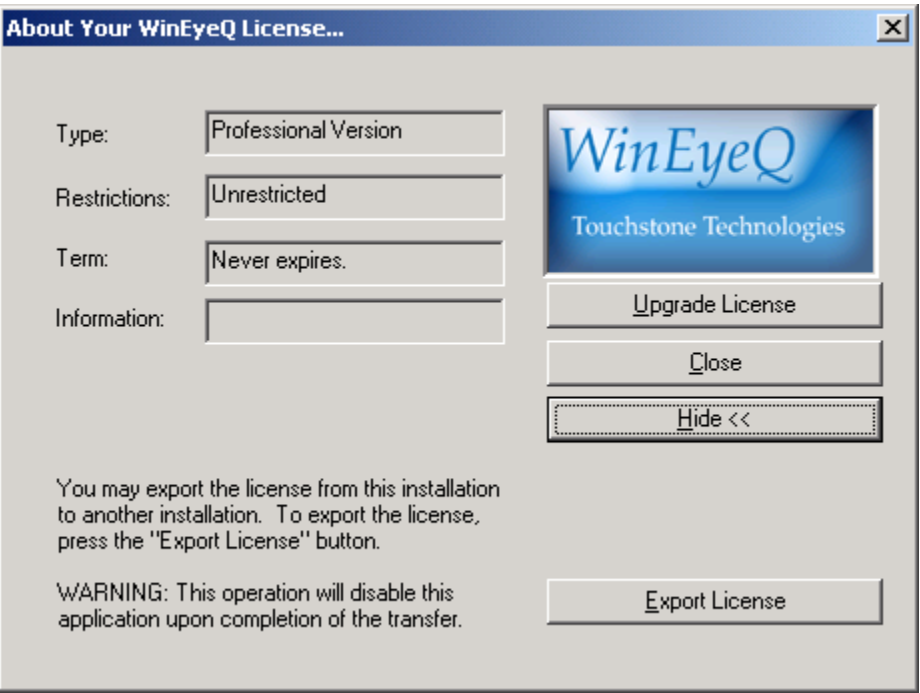

Now click on the 'Export License' button.

A warning dialog will be displayed next. This box has a warning to read the procedure carefully and that the version of WinEyeQ running will be disabled after the procedure is completed.

If you are certain you want to transfer this license, press 'Yes', if not, press 'No'.

The existing WinEyeQ application will not be uninstalled nor will any WinEyeQ files be removed from the WinEyeQ directory, the software will just be disabled. Later if you wish, you can re-enable the application with a new license from Touchstone or with a WinEyeQ license transferred from another PC.

Step one of the export procedure displays the following dialog:

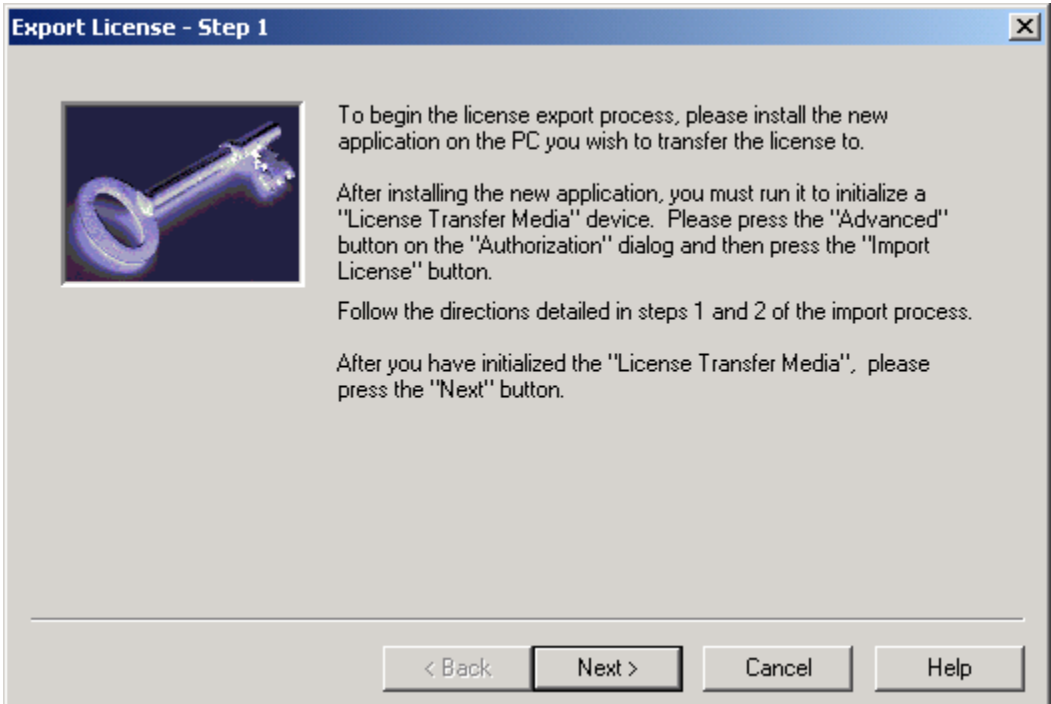

Click the 'Next' button.

Step two of the license export procedure displays the following dialog:

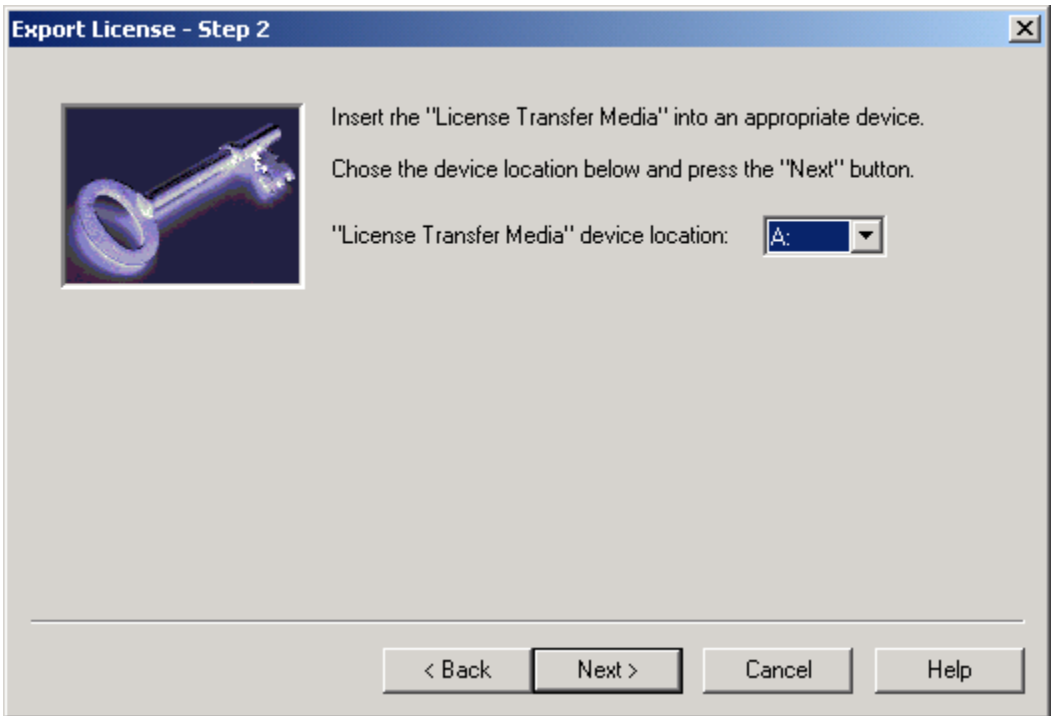

Insert the transfer media that was initialized from 'Step One – Media Initialization', select the drive to be used as the transfer device and press the 'Next' button.

When the license has been successfully exported, the following dialog will appear:

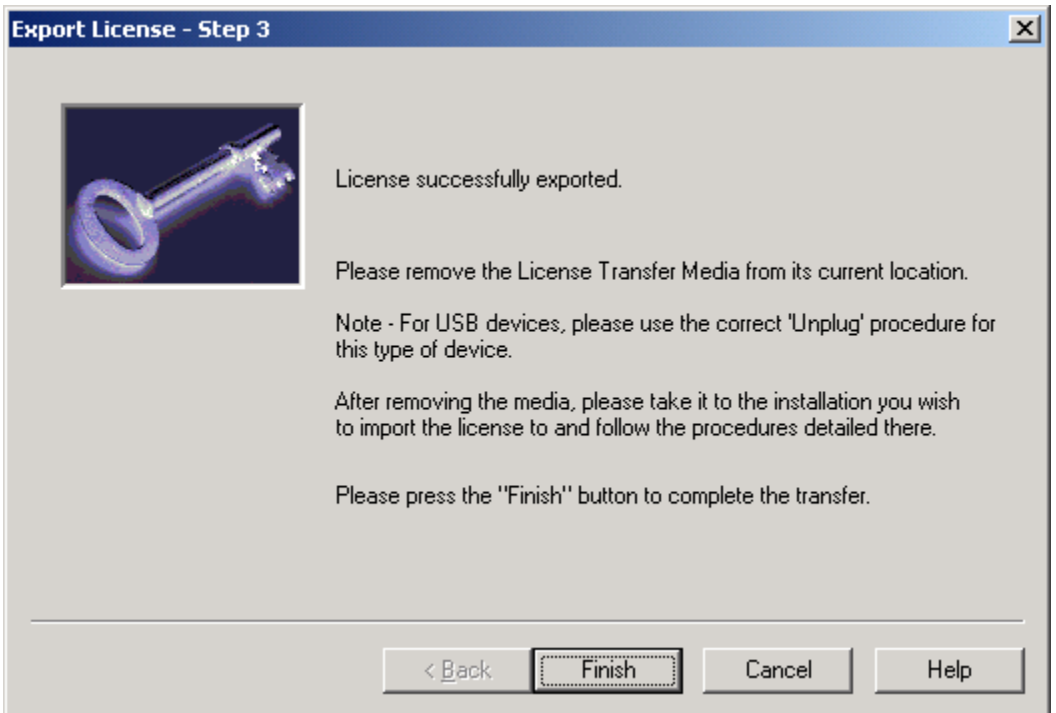

When the 'Finish' button is pressed, the application will terminate. This completes the license export.

Remove and take the 'License Transfer Media' to the newly installed WinEyeQ.

**Note:** For USB devices please follow the correct unplug procedure for your device.

### **Step Three – Install exported license**

The PC with the newly installed version of WinEyeQ should still have the following screen displayed, 'Import License – Step 2':

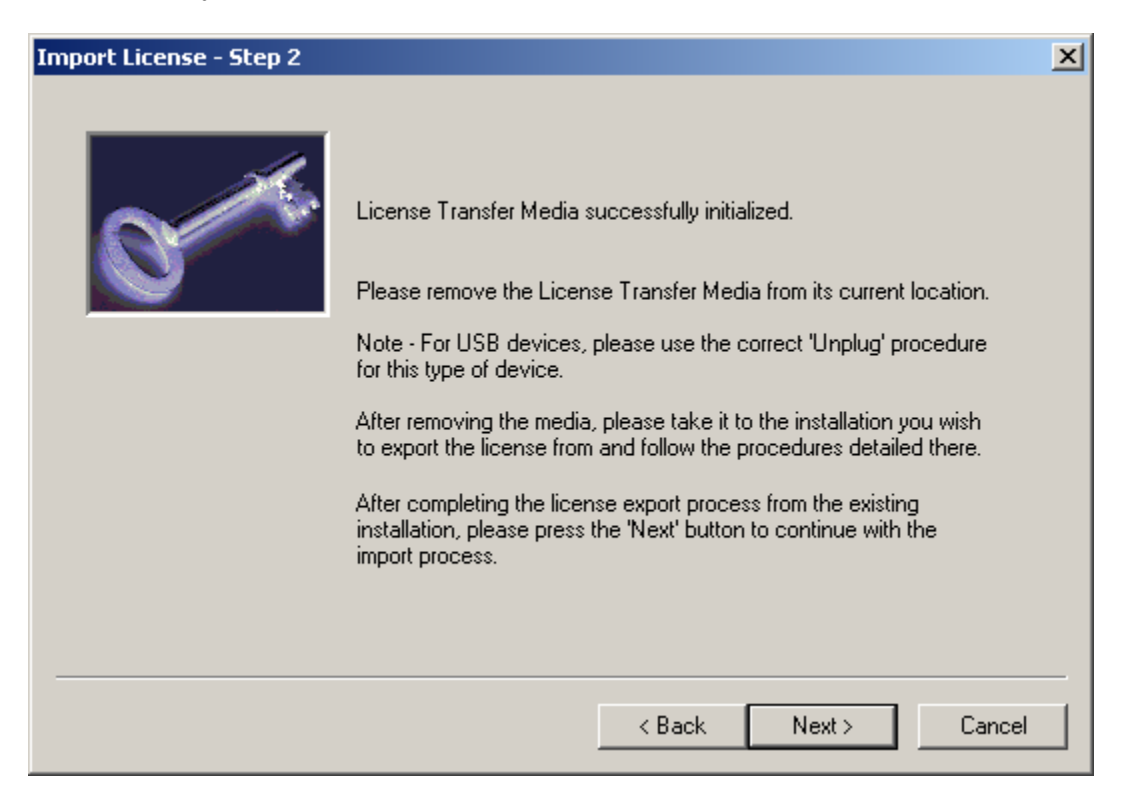

After the export procedure is complete, and you have the license on the transfer media, insert or plug in the media and then press the 'Next' button.

Select the proper 'License Transfer Media':

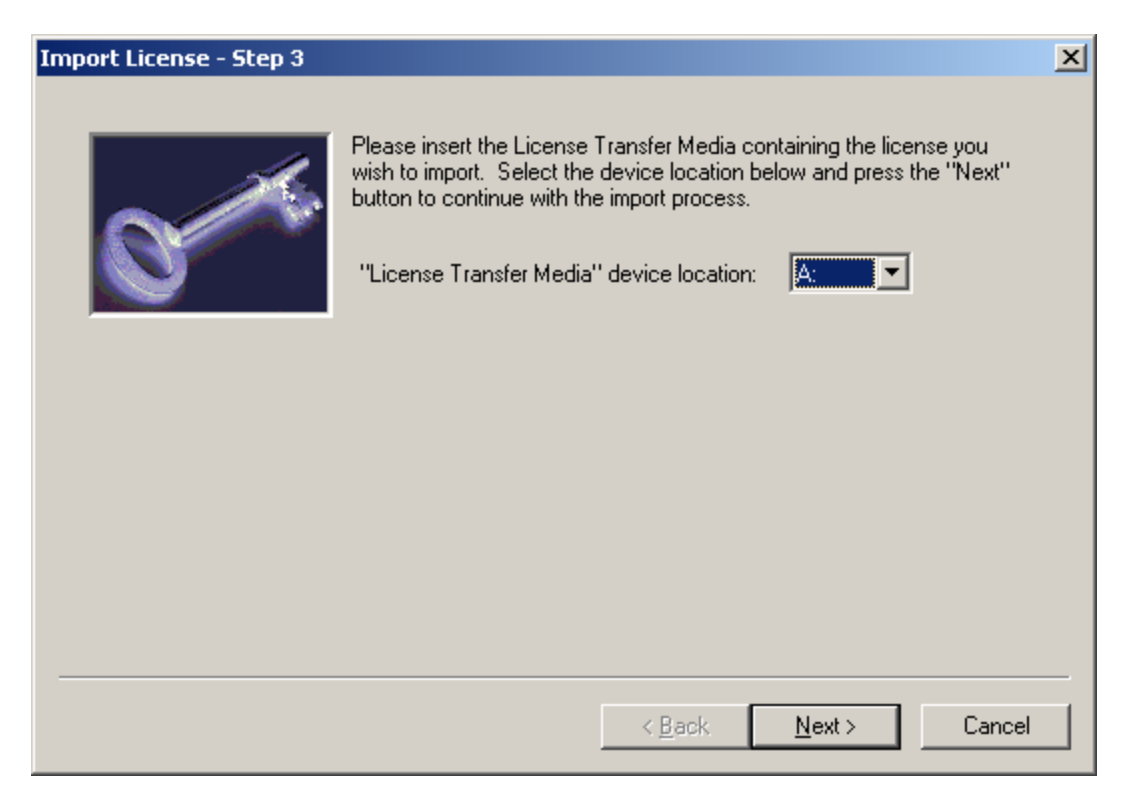

Press the 'Next' button when done.

When the license has been successfully imported, the following dialog will appear:

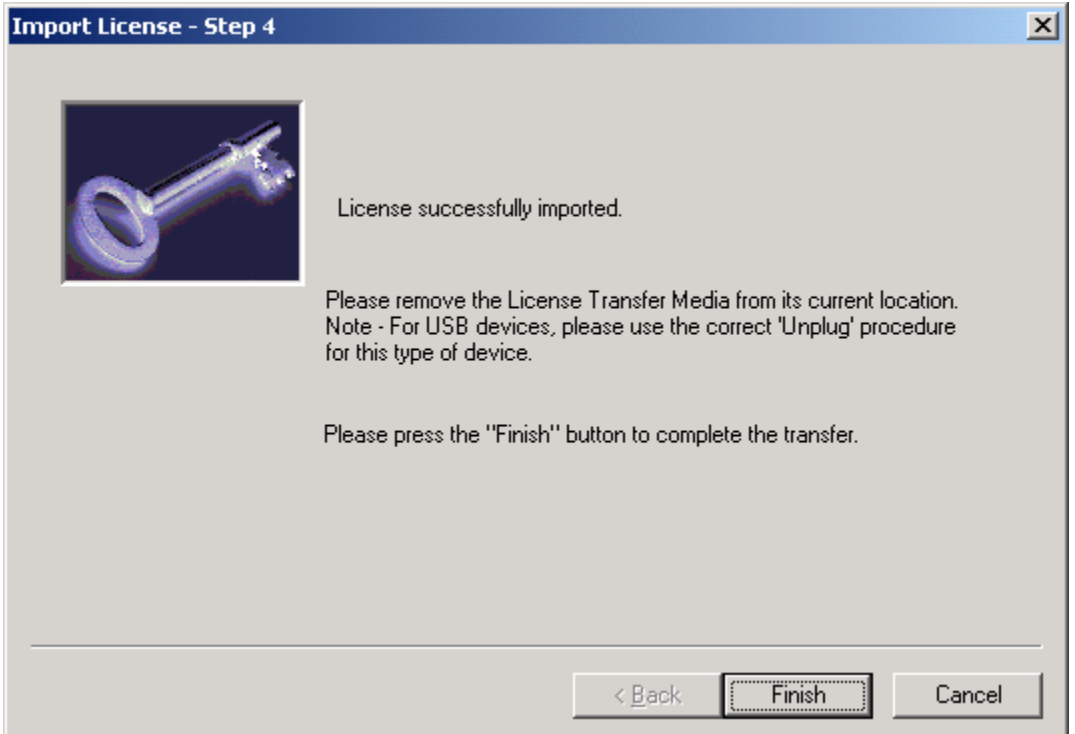

The newly installed WinEyeQ is now fully enabled and ready to run when you press the 'Finish' button.

# **License Transfer Instruction Chart**

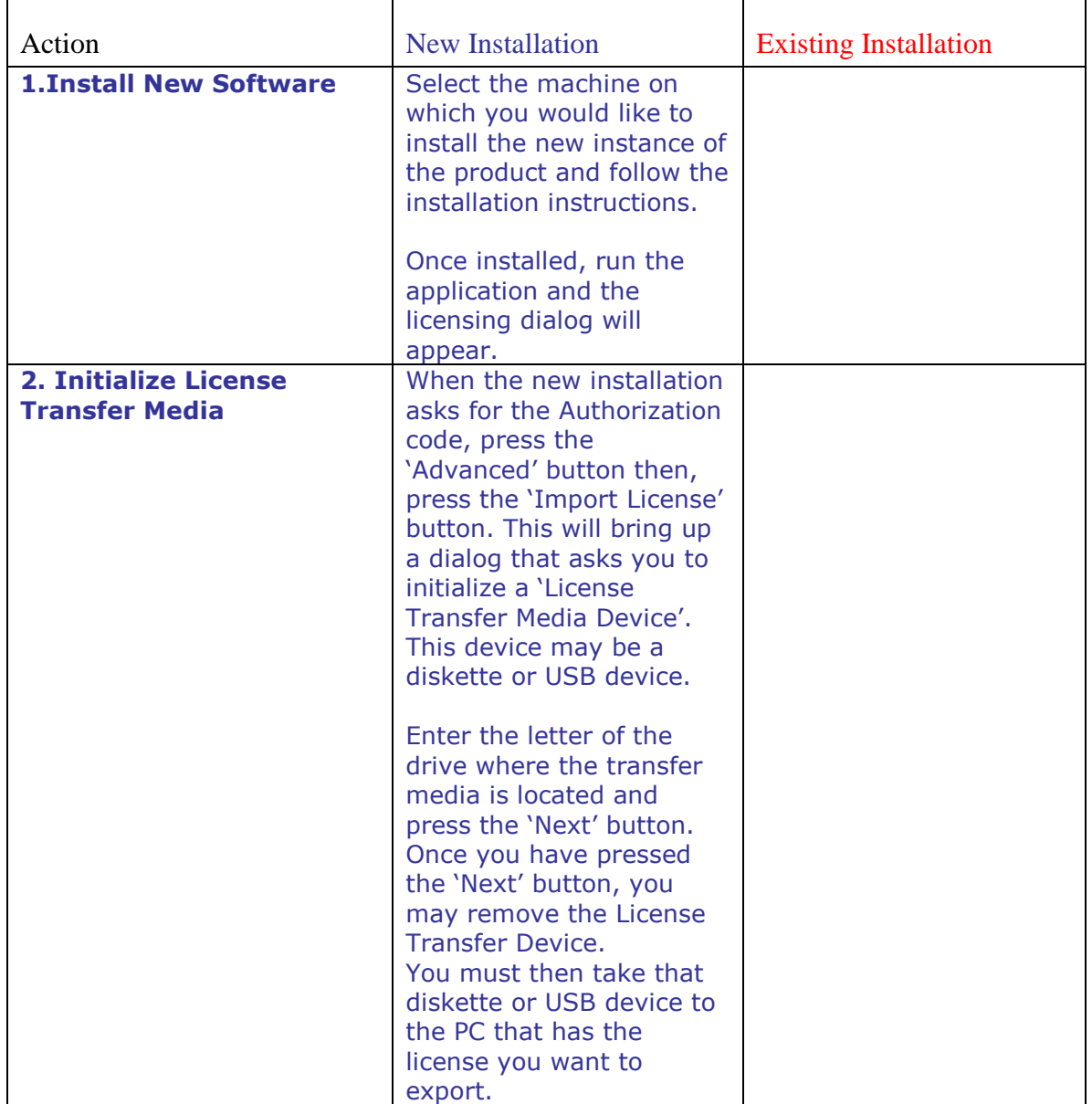

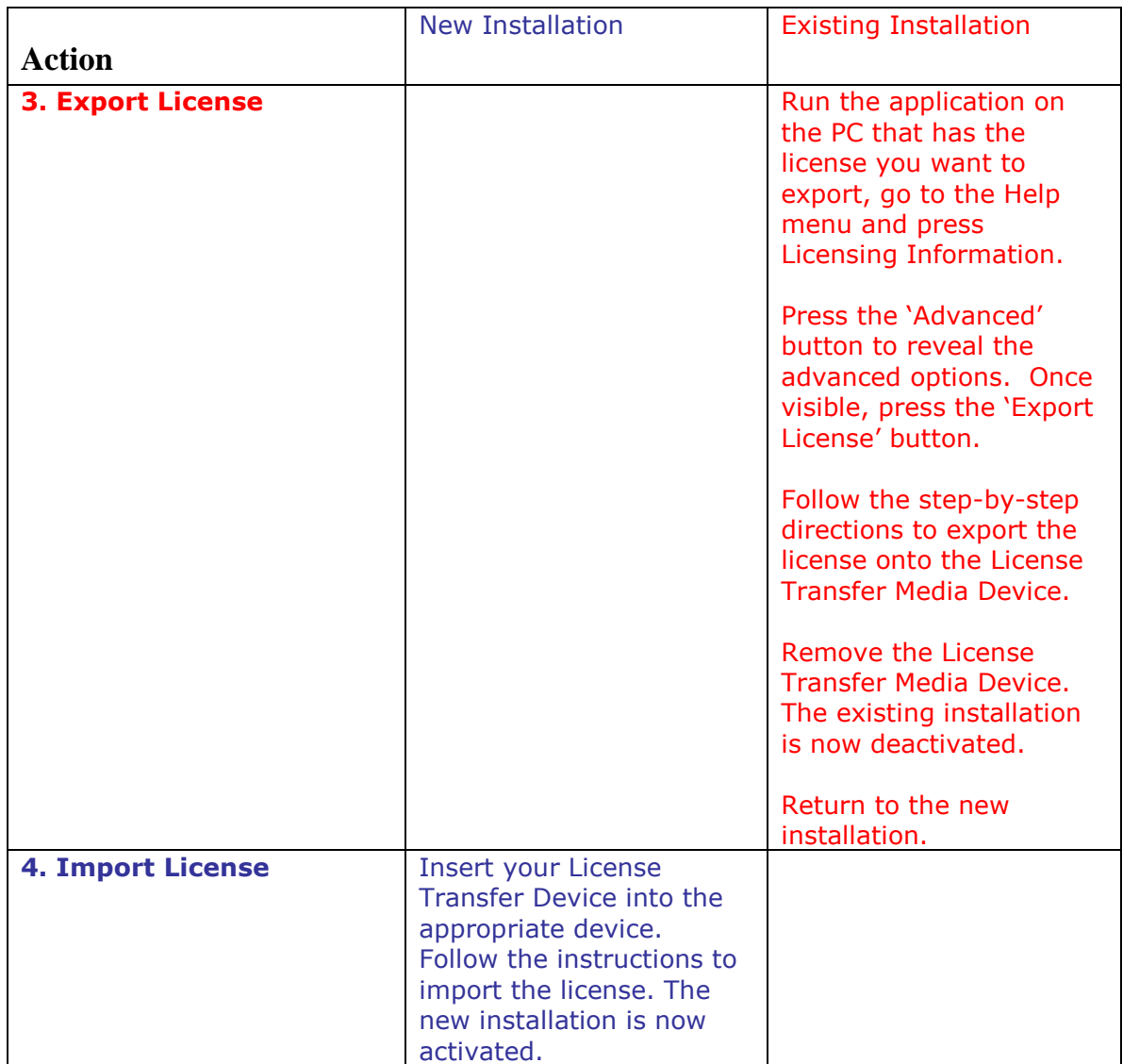

Touchstone Technologies, Inc. 225 N York Road, Rear Hatboro, PA 19040

[www.touchstone-inc.com](http://www.touchstone-inc.com/)

Copyright 2002, 2018 Touchstone Technologies Inc. All Rights Reserved